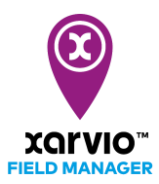

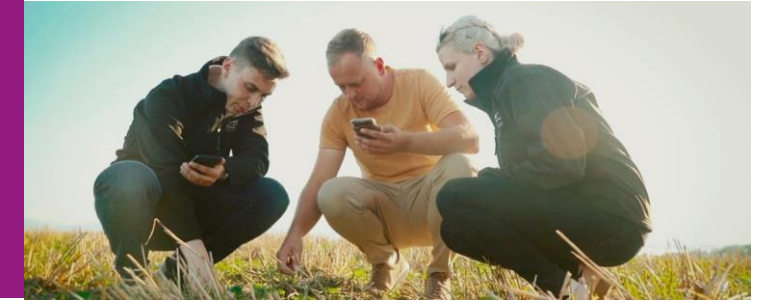

## 作付情報の登録

圃場を登録したら、圃場毎に作付情報を登録します。作付情報の登録は複数の圃場に一括で行うことが 可能です。

- ⚫ 画面左に表示される圃場リストにマウスのポインタを重ねると、チェックボックスが表示されます。 このチェックボックスをクリックしていくことで、複数の圃場を選択することが可能です。
- 作付情報を登録したい圃場を一通り選択したら、圃場リストの右に表示されたリストから「作物を登 録をクリックし、表示された選択肢から「稲」または「大豆」を選択。

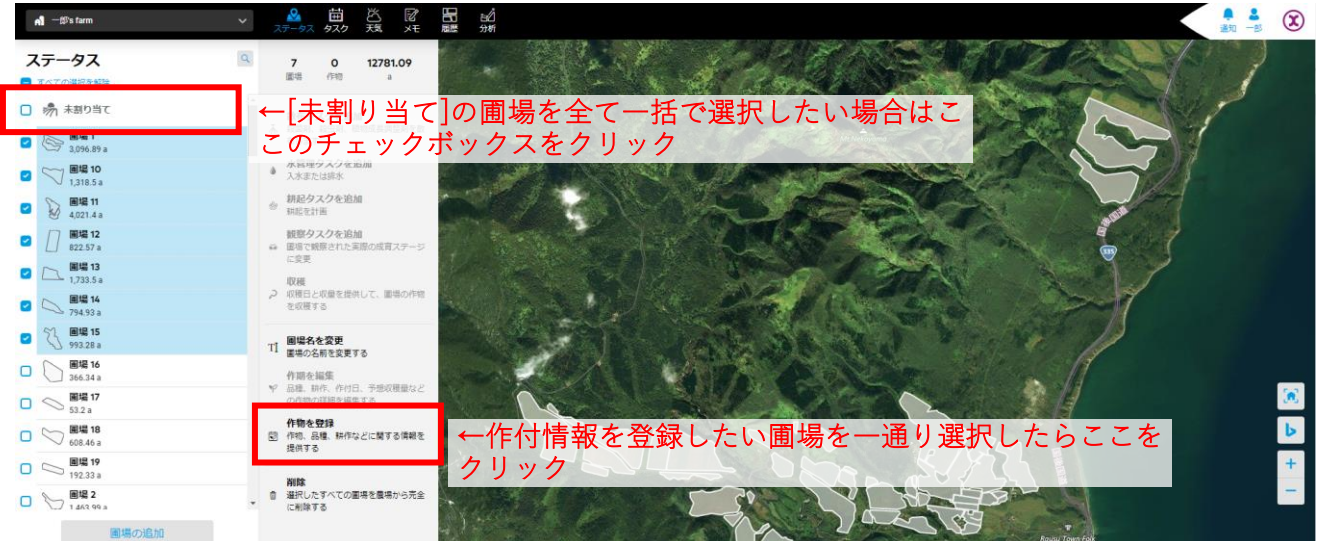

- ⚫ [品種] [作付方法(移植または直播)] [作付時の生育ステージ] [作付日] [予想収量]の入力画面にな ります。すべての圃場に同じ内容を一括で入力したい場合は一番上の行のドロップダウンメニュー から選択してください。個別の圃場に個別の内容を入力したい場合は、それぞれの圃場に対応する ドロップダウンメニューから選択してください。選択したら 総有 きクリック。
- 同様に[前作]と[耕起]を入力します。[耕起]については別途作業計画時に個別/複数回の耕起を圃場 毎に設定することが可能なので、ここでは省略しても構いません。 作物を保存 をクリックし て、作付情報の登録は完了です。
- ⚫ 作付情報の登録が完了すると、いよいよ圃場毎の生育ステージや病害リスク等の解析、および衛星 画像の自動解析が開始します。解析は各作物のシーズン中およびその準備期間のみ利用可能です。 作付情報の初期登録を行ってから解析が完了し表示されるまでには多少の時間を要します。

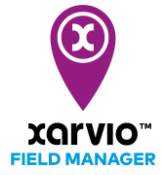

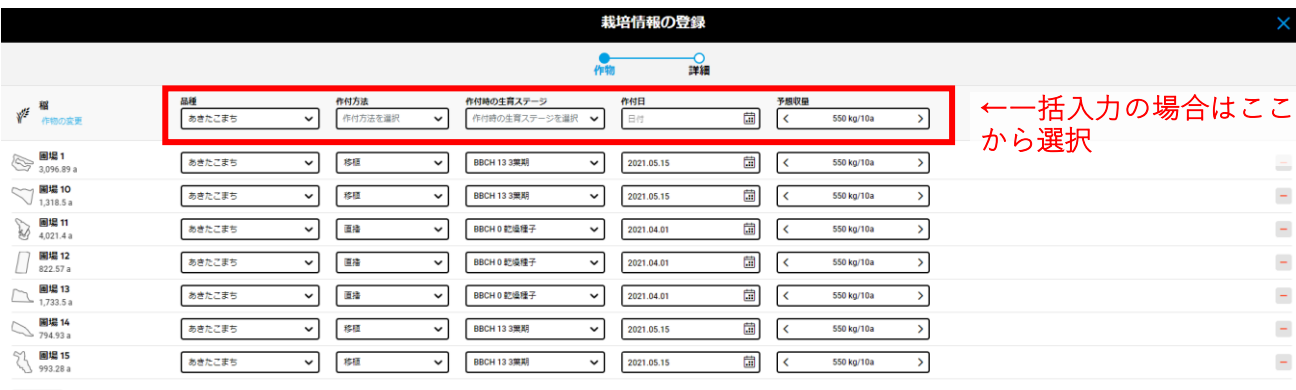

国場を追加

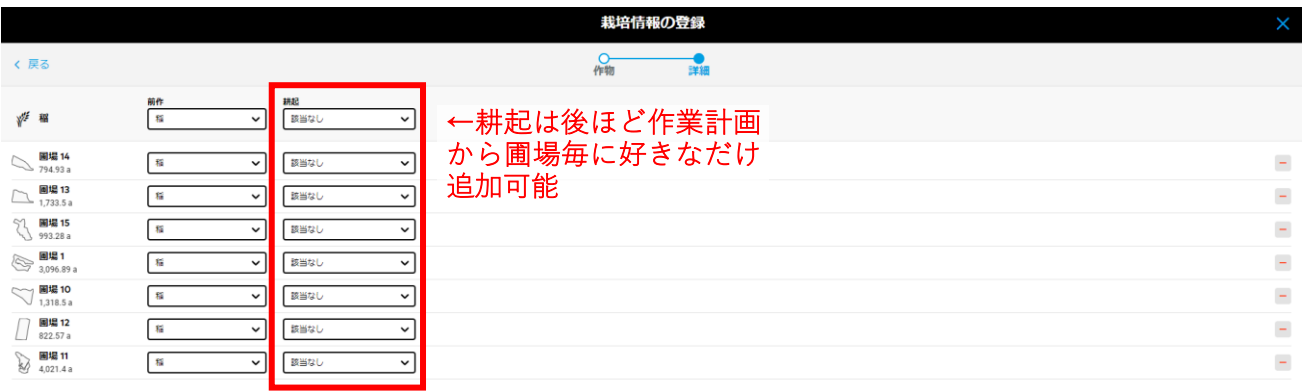

作物を保存

続行

サービスの詳細やご利用開始のお問い合わせは こちらまで

 $\overline{{}00}$  0120-014-660  $\overline{\boxtimes}$  japan@xarvio.info www.xarvio.com